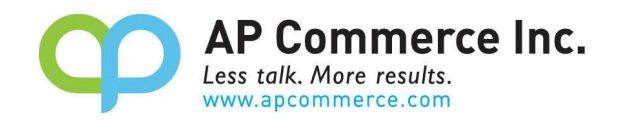

# Daily Invoicing Report with G/L Breakdown

## **Table of Contents**

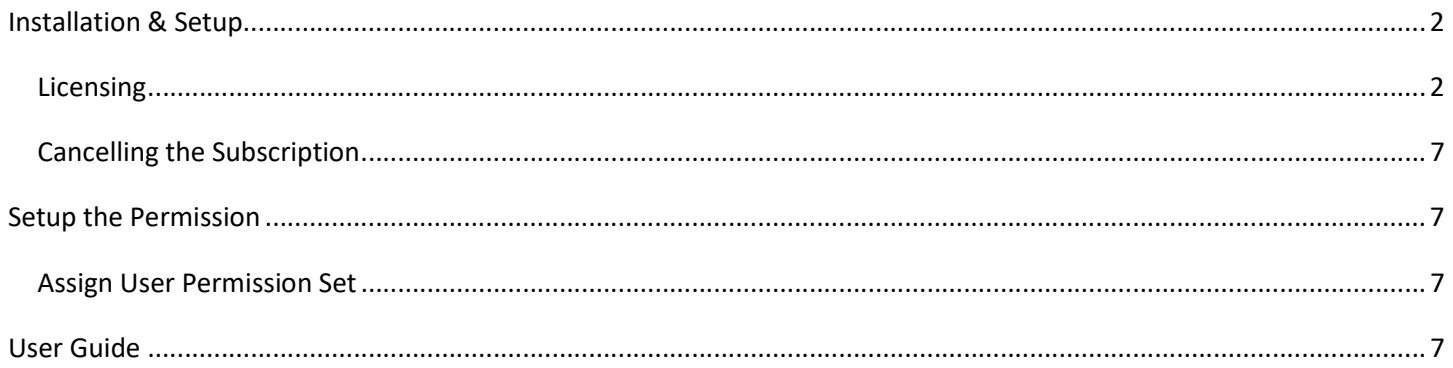

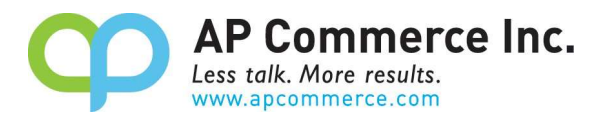

# Installation & Setup

The Installment Payment Terms app is licensed through Microsoft, follow these instructions to license and initialize the app.

## **Licensing**

1) Go to the Extension Marketplace and click on the app you want to subscribe to.

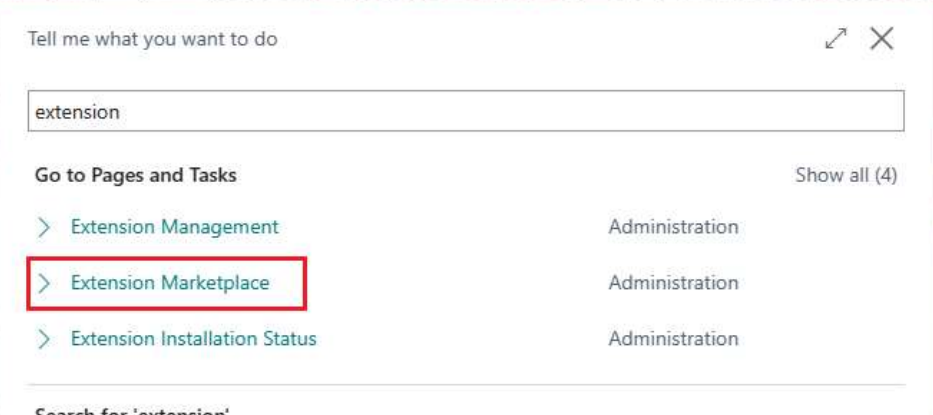

- 2) Search "Daily Invoicing Report with G/L Breakdown" in the AppSource to find the offering and open the information page.
- 3) On the Drop Down next to Buy Now.

**AppSource** 

**Apps for Business Central** 

< Apps

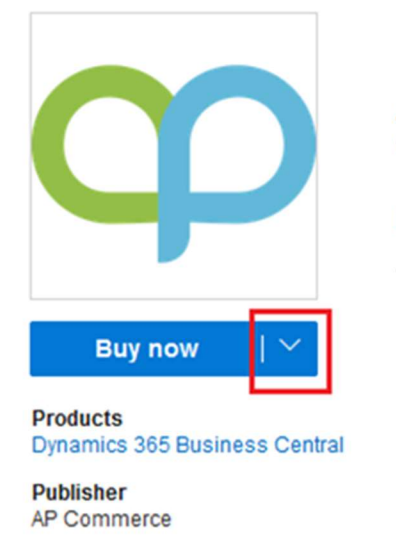

**Acquire Using** Work or school account

## App You Want to Install **AP Commerce** \*\*\*\*\*5.0(9)

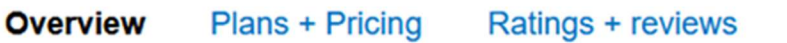

Automatically split payments based on installment payment terms

#### **Automatically Split Payments into Installments**

Looking for a solution to split payments into installment plans? Installment payments enable you to divide the total amount owed for an invoice into multiple smaller payments over a specific timeframe, rather than paying it all at once.

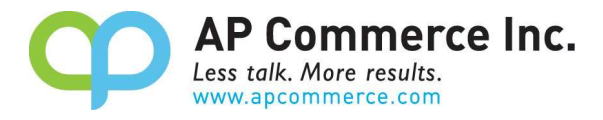

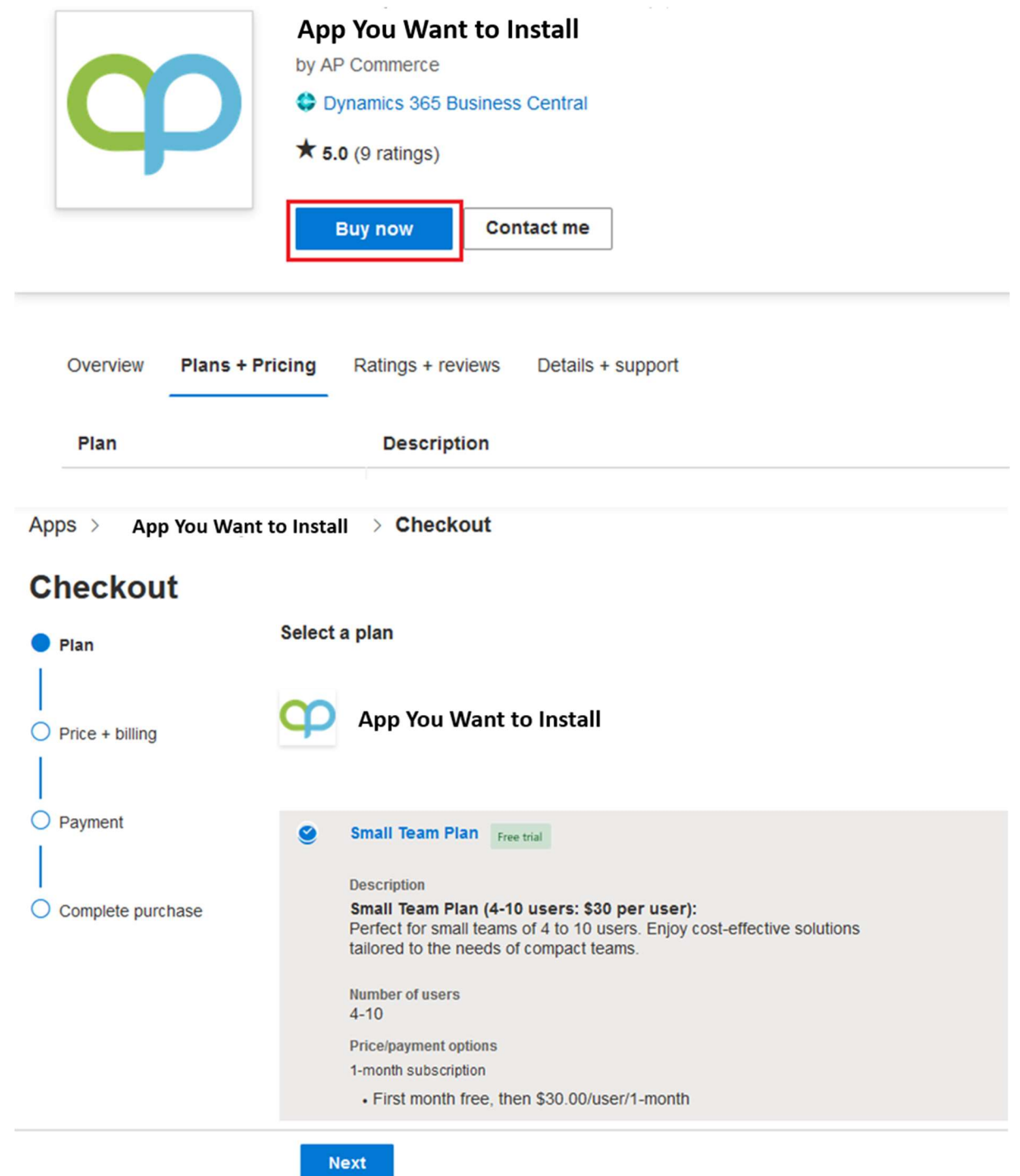

5) Go through the Billing information pages.

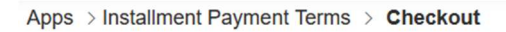

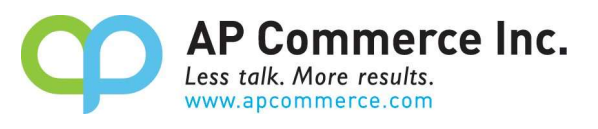

### **Checkout**

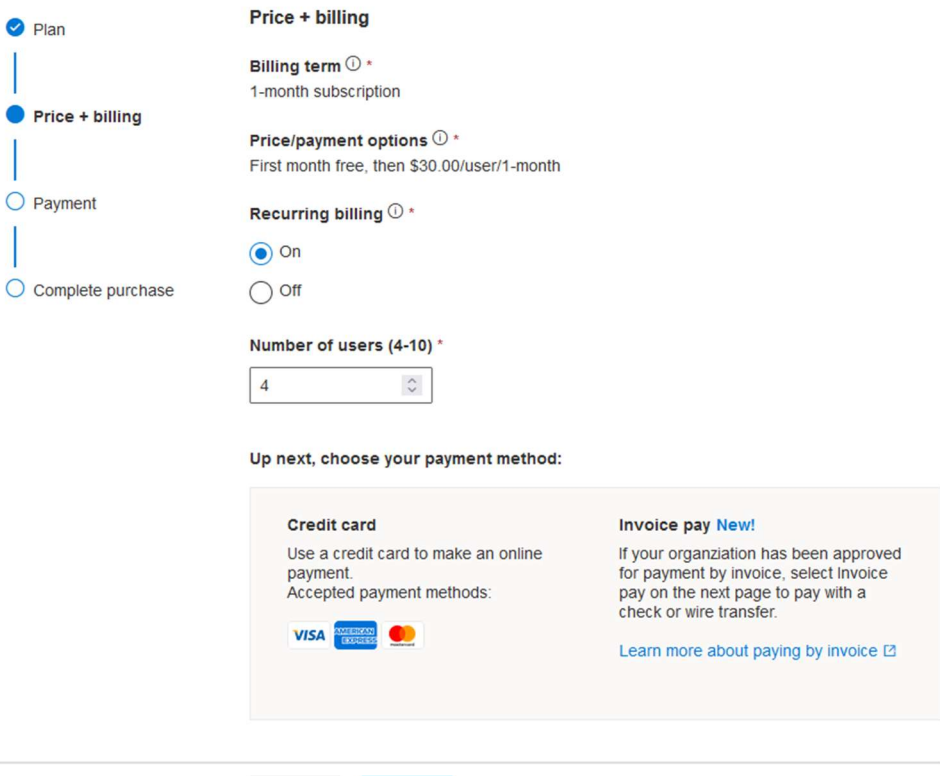

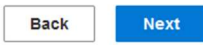

6) Enter your payment information.

Apps > Installment Payment Terms > Checkout

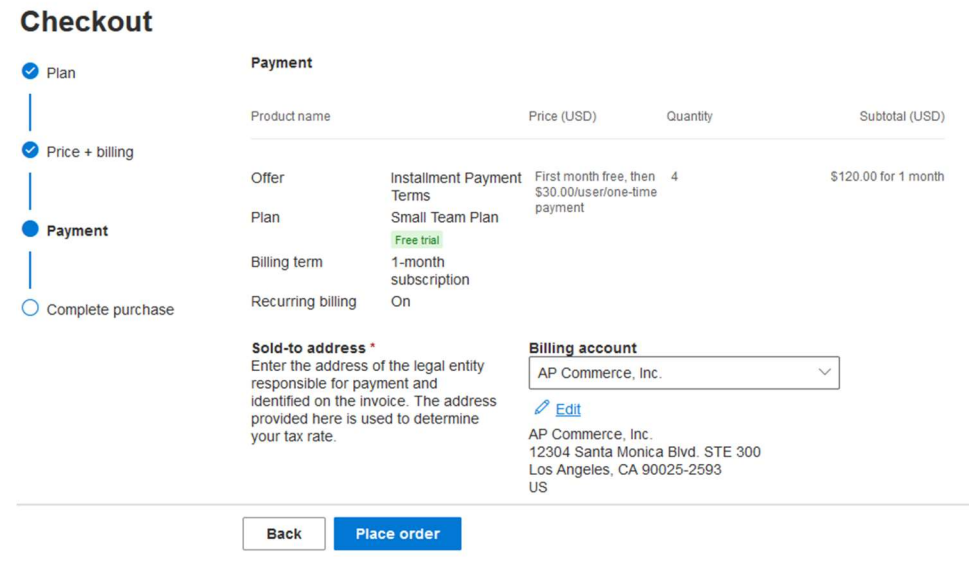

7) Click on the Accept agreement & place order.

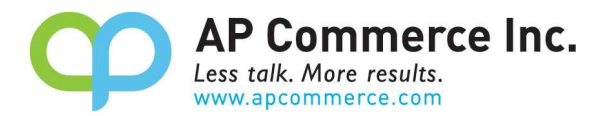

Summary

Subtotal after trial (before tax): Estimated taxes: 0 Total:

#### **Free trial**

You'll start being charged after the first month of free trial for this subscription.

Accept agreement & place order Back

#### 8) Click on Assign license to open the Microsoft 365 admin center.

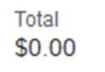

#### **Next steps**

Now, assign the licenses you purchased to users in your tenant via Admin center. From there you can proceed to install this app.

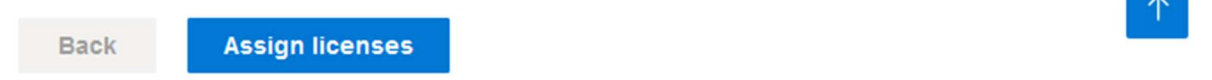

#### 9) Click on the app that is just purchased.

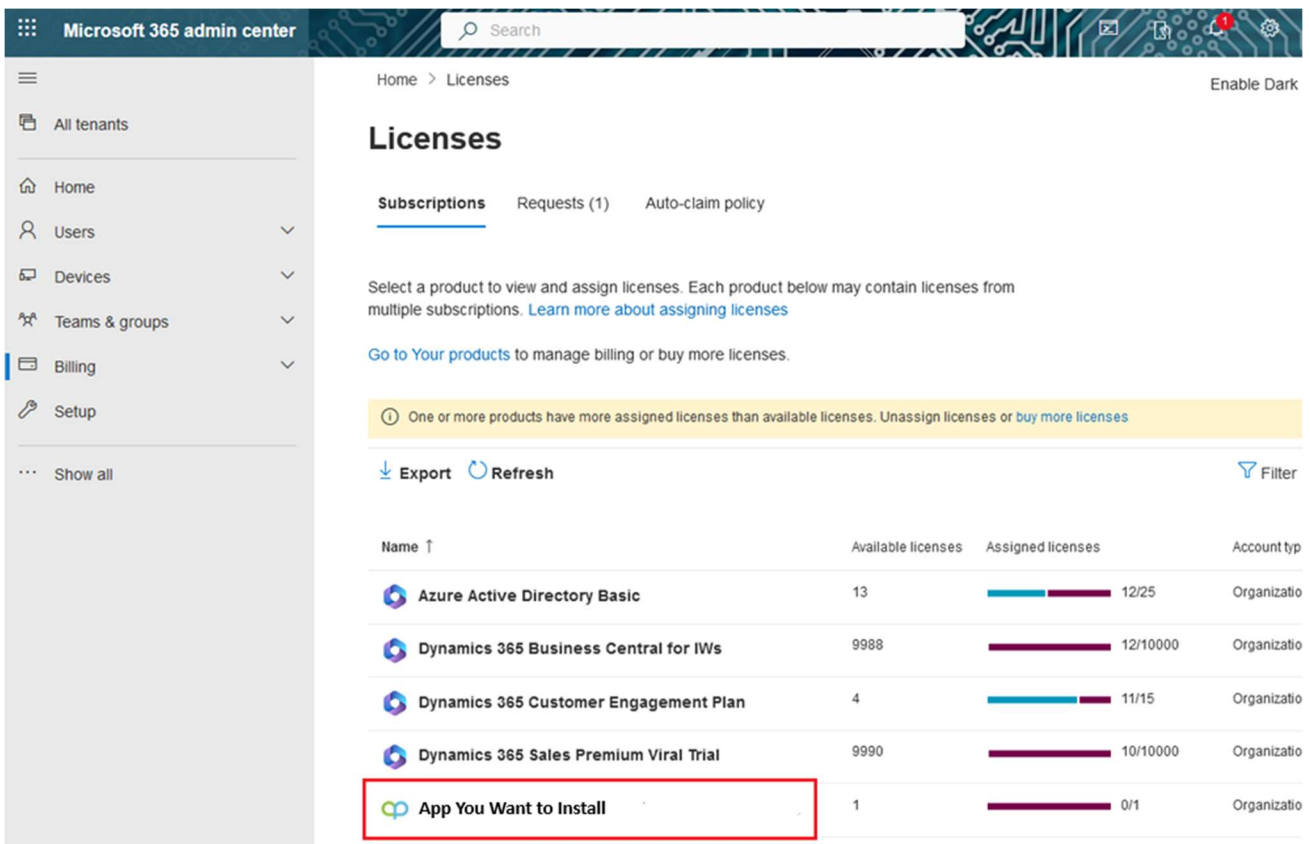

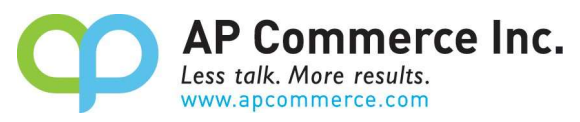

- 10) Click on Assign Licenses to assign the licenses to the users that will be using the app.
- 11) Click on Install this Product to install the app in your tenant.

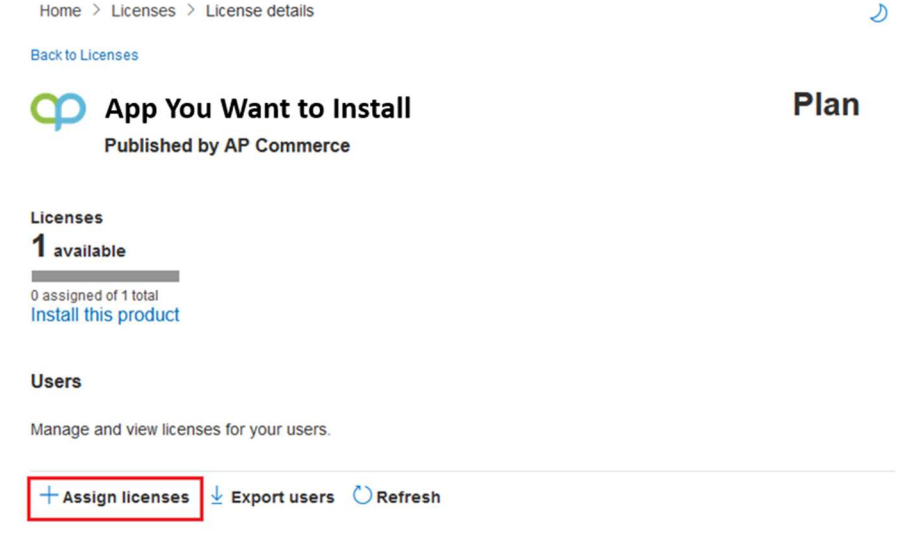

Type

12) Select an environment and click on Install.

Email

 $\Box$ Name

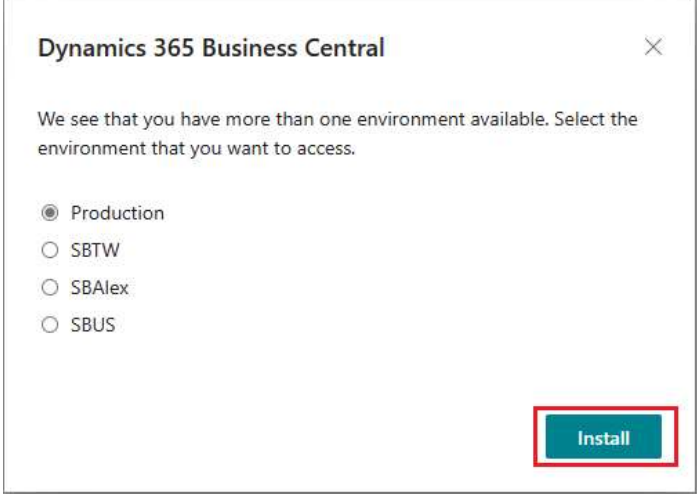

13) Choose a language and click on Install.

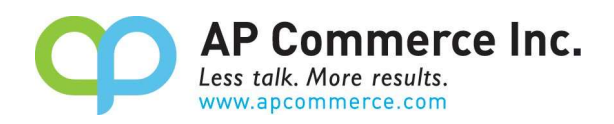

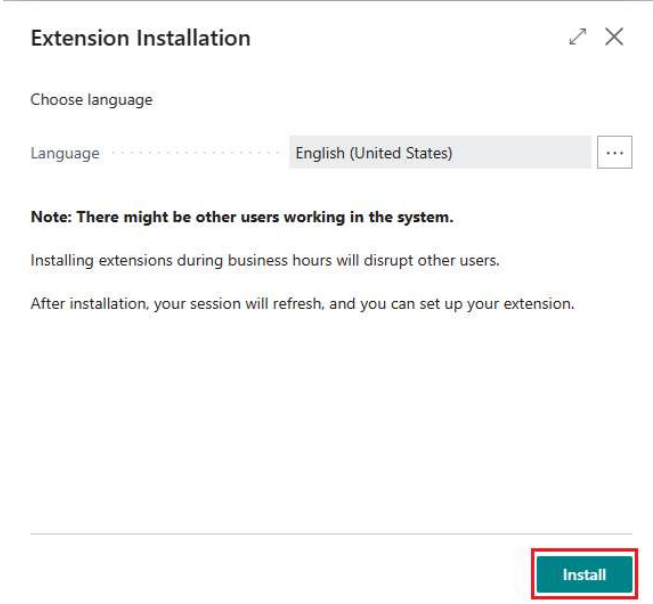

### Cancelling the Subscription

- 1) To Cancel Subscription, open the Microsoft 365 admin center and go to Billing>>Your Products.
- 2) Click on the app you want to cancel the subscription for and click on **Cancel Subscription**.

## Setup the Permission

### Assign User Permission Set

- 1) Choose the  $\Omega$  icon to enter "User" and click on the related link to open the Users list.
- 2) On the Users list, select users that will require permissions to the Installment Payment Terms app.
- 3) On each of the selected User Cards, go to the User Permission Sets tab, add the necessary permission sets based on the role of the user:

### a) APEDAILYINVGLBRKTEST

- i) Assign this to the users that are going to be using this app in the Sandbox for testing.
- b) APEDAILYINVGLBRKPROD
	- i) Assign this to the users that will be using this app in the production environment.

## User Guide

- 1) Search on the report Daily Invoicing with G/L Breakdown.
- 2) Run the report and ensure the Show G/L Breakdown is marked as true
- 3) Run the report and see the General Ledger Breakdown at the end of the report
- 4) For a video to see it in action, visit: https://www.youtube.com/watch?v=3MVrfdbclgk&t